*Pour utiliser la solution en mode One-to-One ou en mode Conférence, vous devez être connecté à un réseau Wi-Fi ou un réseau mobile.*

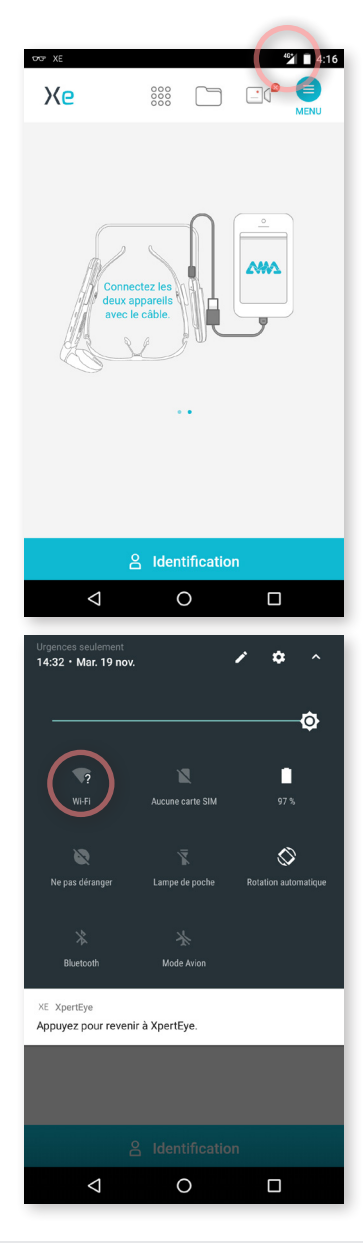

## **Connexion 3G/4G**

**D** Insérez une carte nano SIM dans votre smartphone dédié XpertEye.

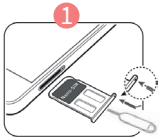

Le smartphone se connecte automatique-2 ment au réseau mobile disponible.

Pour que l'utilisateur XpertEye Advanced puisse effectuer un appel XpertEye, le réseau mobile doit être **supérieur ou égal à la 3G**.

Vous pouvez visualiser la force du signal via l'icône 1 sur la barre d'état.

#### OU

## **Connexion Wi-Fi**

- **D** Balayez le haut de l'écran vers le bas afin d'afficher la barre de notification.
- 2 Appuyez ensuite sur l'icône en haut à droite de l'écran.

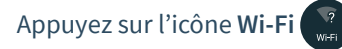

4 Connectez-vous au réseau souhaité parmi les réseaux **Wi-Fi** disponibles.

**AMÉRIQUES Amériques du Nord et Sud** (+1) 857 271 5001  $\frac{1}{2}$ ( $\frac{1}{2}$ ,  $\frac{1}{2}$ ,  $\frac{1}{2}$ 

3

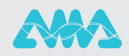

**2**

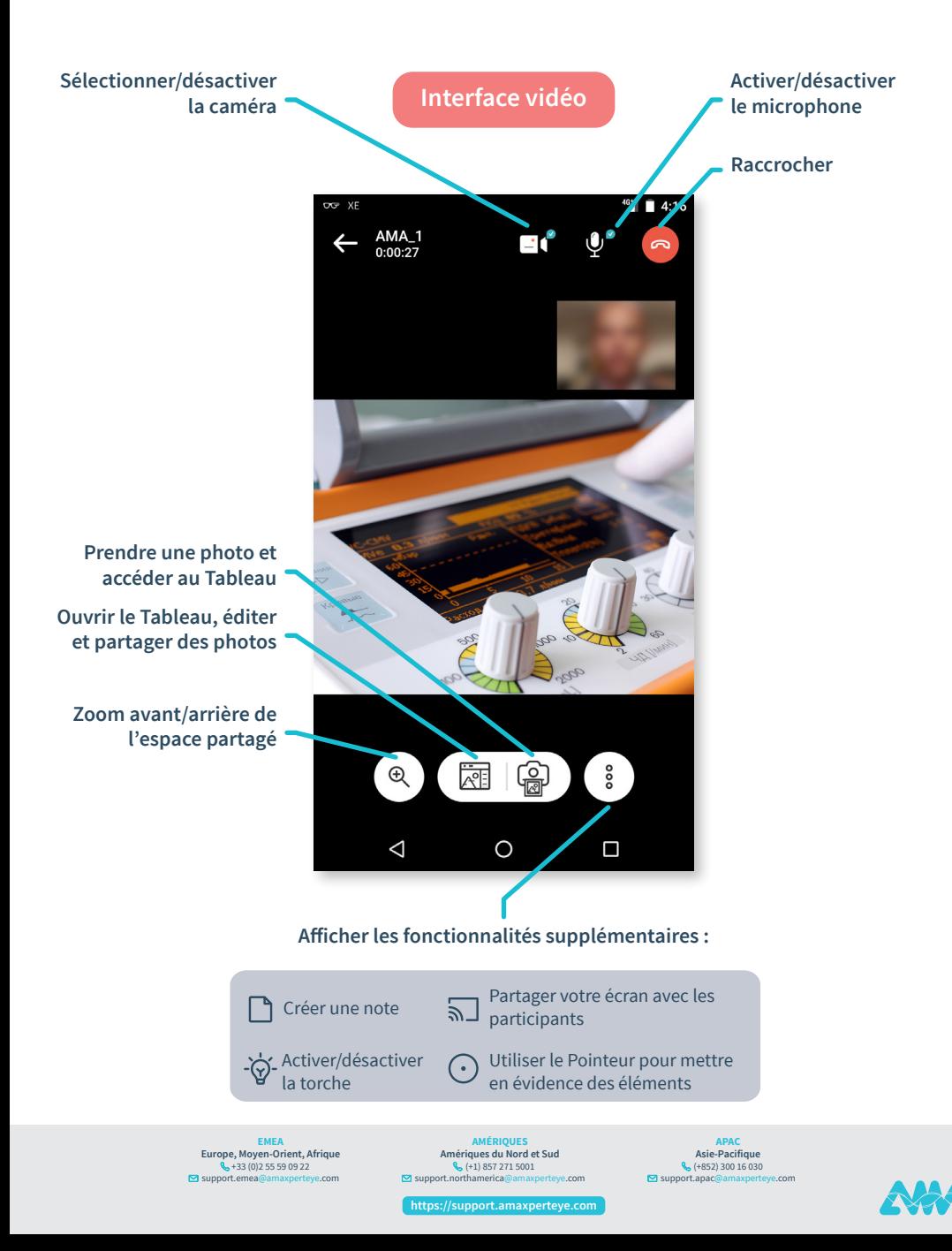

**2** FONCTIONNALITÉS PENDANT UN APPEL VIDÉO XPERTEYE (2/2)

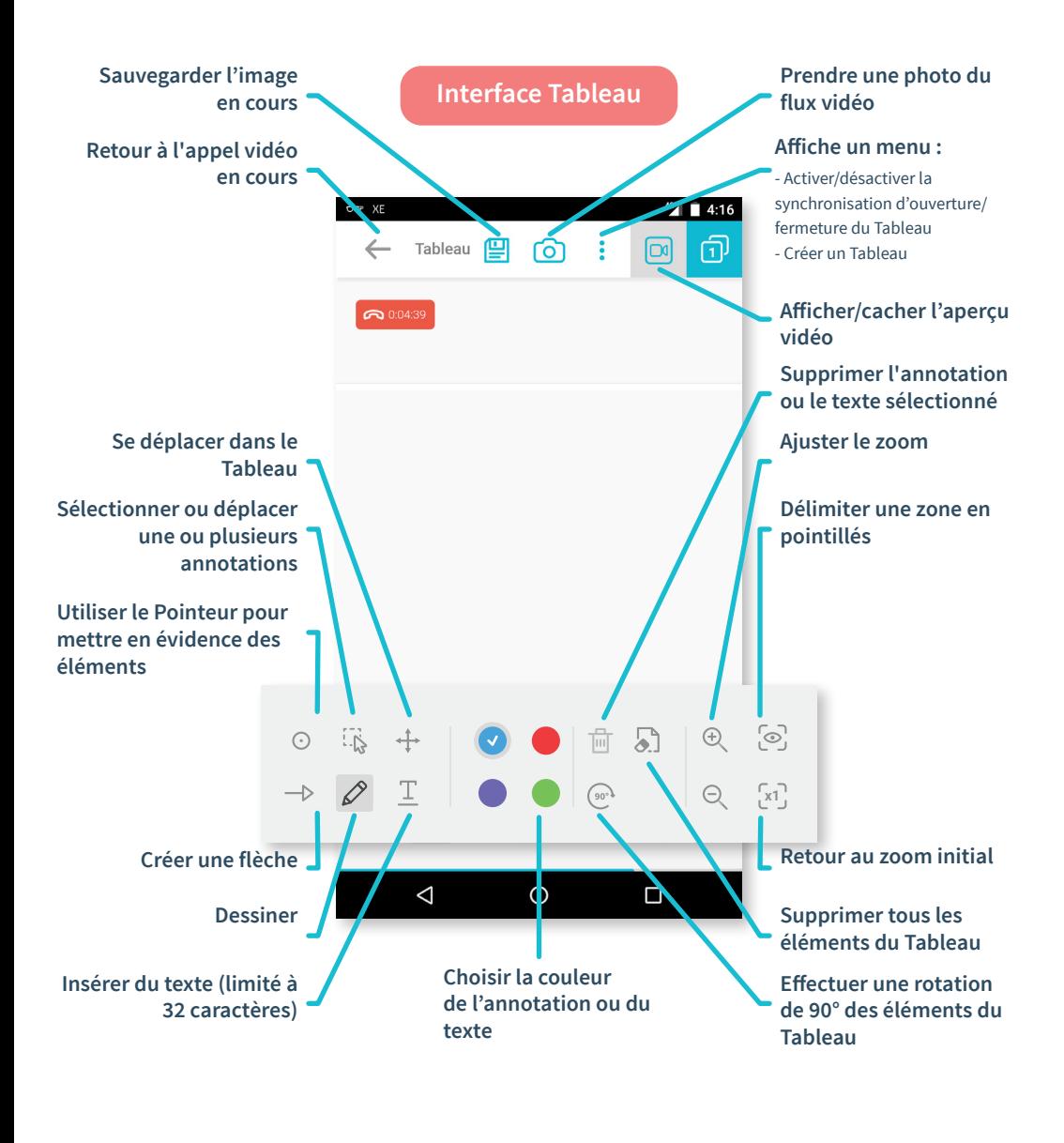

**EMEA Europe, Moyen-Orient, Afrique** +33 (0)2 55 59 09 22  $\Box$  support.em

**AMÉRIQUES**<br> **Amériques du Nord et Sud<br>**  $\begin{matrix} \mathbb{Q} & +1 \end{matrix}$  **857 271 5001<br>
support.northamerica@amaxperteye.com** 

**Acio Docificuo Asie-Pacifique** (+852) 300 16 030 support.apac@amaxperteye.com

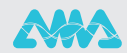

**2**

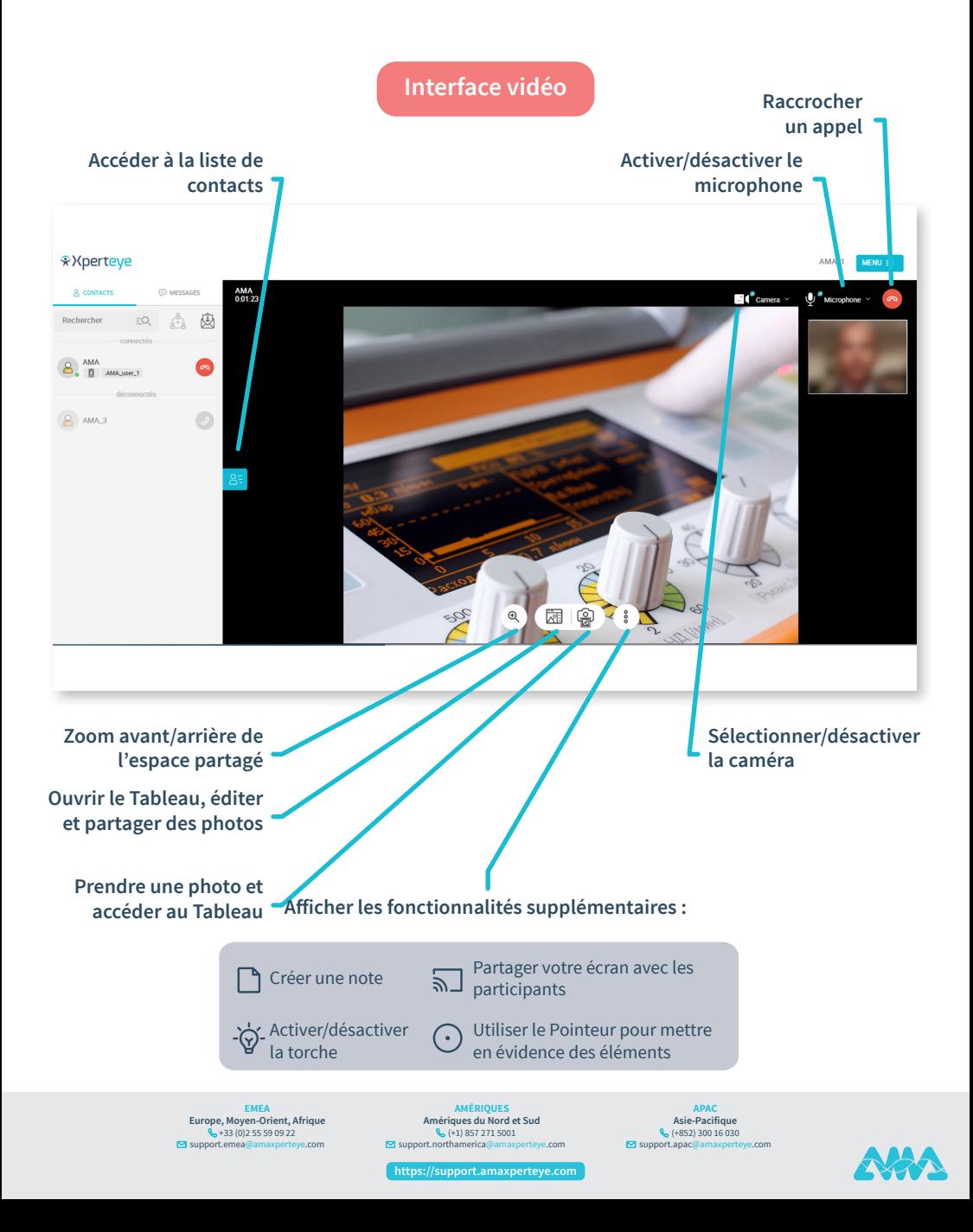

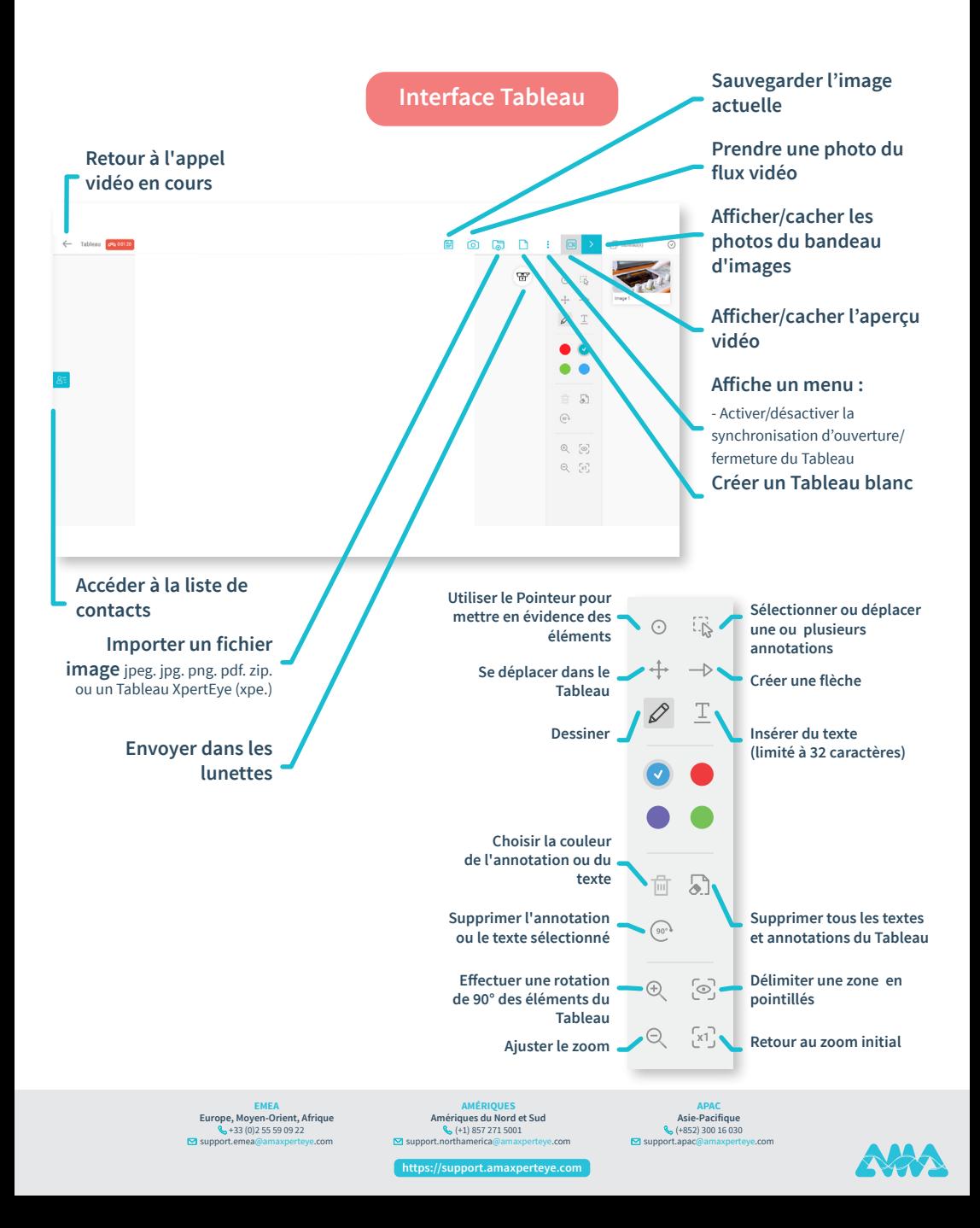

*Assurez-vous d'être bien connecté à Internet et à XpertEye.* **Si ce n'est pas le cas, reportez-vous à la fiche N°1. Vérifiez également que vous êtes bien sur la même région. Si ce n'est pas le cas, reportez-vous à la fiche N°11.**

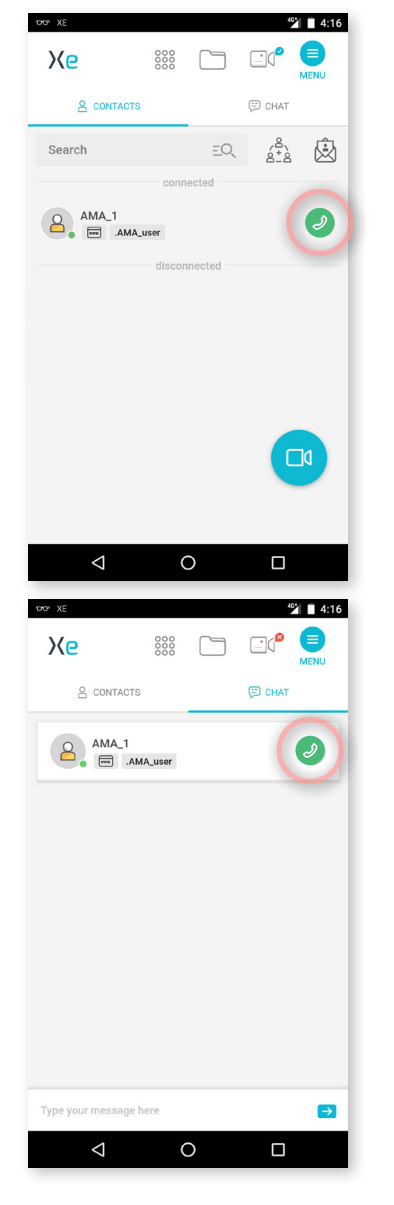

**3**

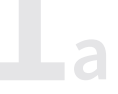

Depuis l'onglet **CONTACTS :**

Appuyez sur l'icône pour démarrer un appel vidéo avec un interlocuteur connecté.

**Remarque** : Votre interlocuteur doit également être connecté.

Depuis l'onglet **CHAT** :

Appuyez sur l'icône pour démarrer un appel vidéo avec un interlocuteur connecté.

**Remarque** : Votre interlocuteur doit également être connecté.

**EMEA Europe, Moyen-Orient, Afrique** +33 (0)2 55 59 09 22  $\overline{\mathbf{S}}$  support.emea

**AMÉRIQUES Amériques du Nord et Sud** (+1) 857 271 5001  $s(1, 2, 3, 2)$ 

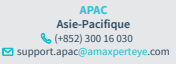

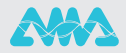

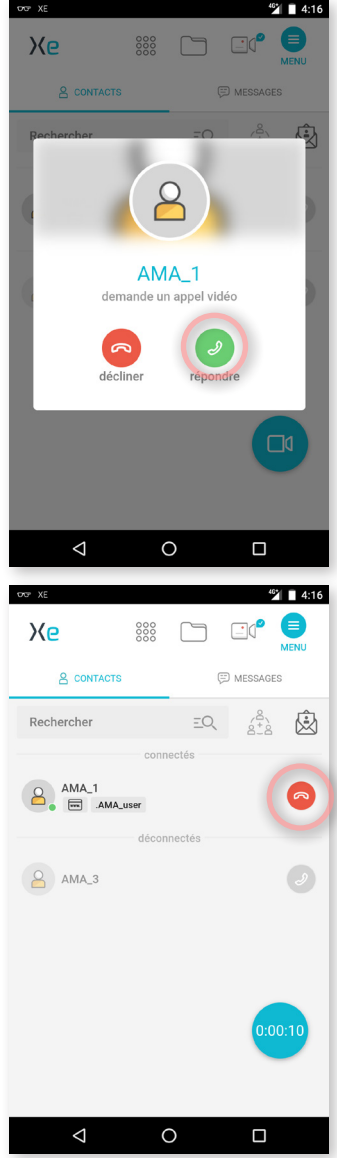

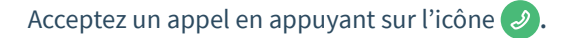

À la fin de l'appel, raccrochez en appuyant sur l'icône **.** 

**EMEA Europe, Moyen-Orient, Afrique** +33 (0)2 55 59 09 22 support.emea@amaxperteye.com

**AMÉRIQUES**<br> **Amériques du Nord et Sud<br>**  $\begin{matrix} \mathbb{Q} & +1 \end{matrix}$  **857 271 5001<br>
support.northamerica@amaxperteye.com** 

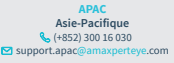

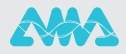

Appuyez sur l'icône pour démarrer un appel vidéo avec un interlocuteur connecté.

**Remarque** : Votre interlocuteur doit également être connecté.

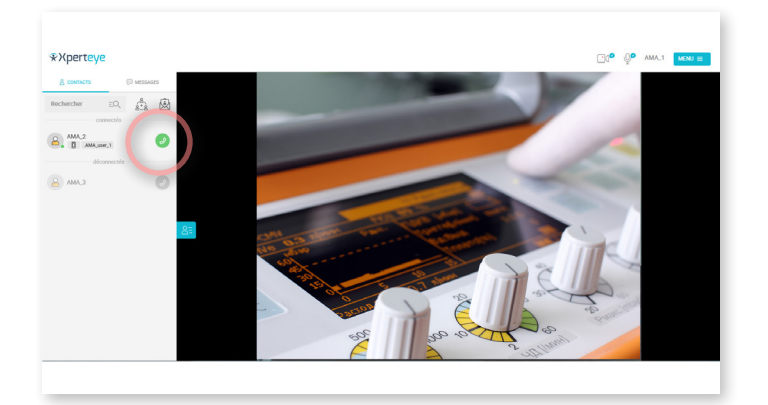

Répondez à un appel vidéo en cliquant sur l'icône .

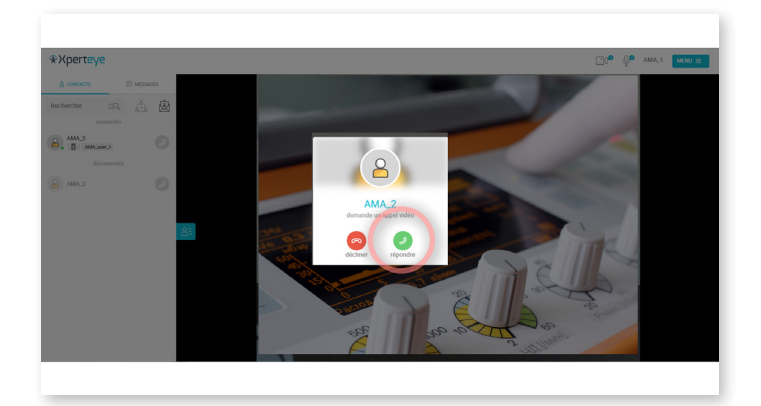

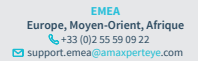

**AMÉRIQUES**<br> **Amériques du Nord et Sud<br>**  $\begin{matrix} \mathbb{Q} & +1 \end{matrix}$  **857 271 5001<br>
support.northamerica@amaxperteye.com** 

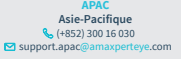

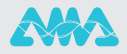

## À la fin de l'appel, raccrochez en appuyant sur l'icône **.**

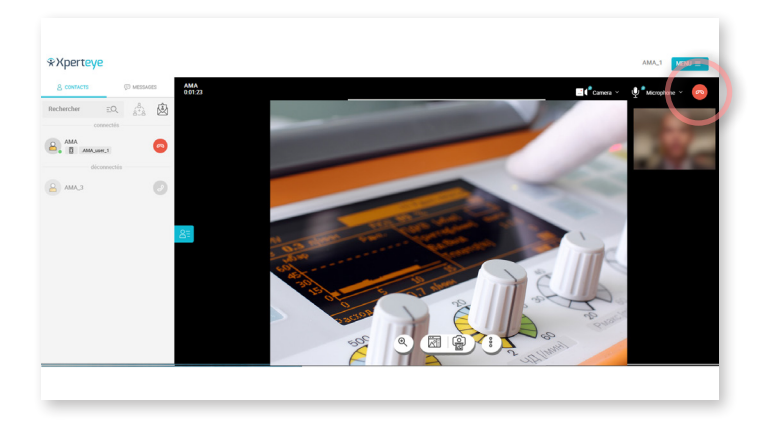

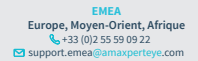

**AMÉRIQUES**<br> **Amériques du Nord et Sud<br>**  $\begin{matrix} \mathbb{Q} & +1 \end{matrix}$  **857 271 5001<br>
support.northamerica@amaxperteye.com** 

**APAC Asie-Pacifique** (+852) 300 16 030 support.apac@amaxperteye.com

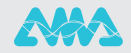

*Assurez-vous d'être bien connecté à Internet et à XpertEye.* **Si ce n'est pas le cas, reportez-vous à la fiche N°1. Vérifiez également que vous êtes bien sur la même région. Si ce n'est pas le cas, reportez-vous à la fiche N°11.**

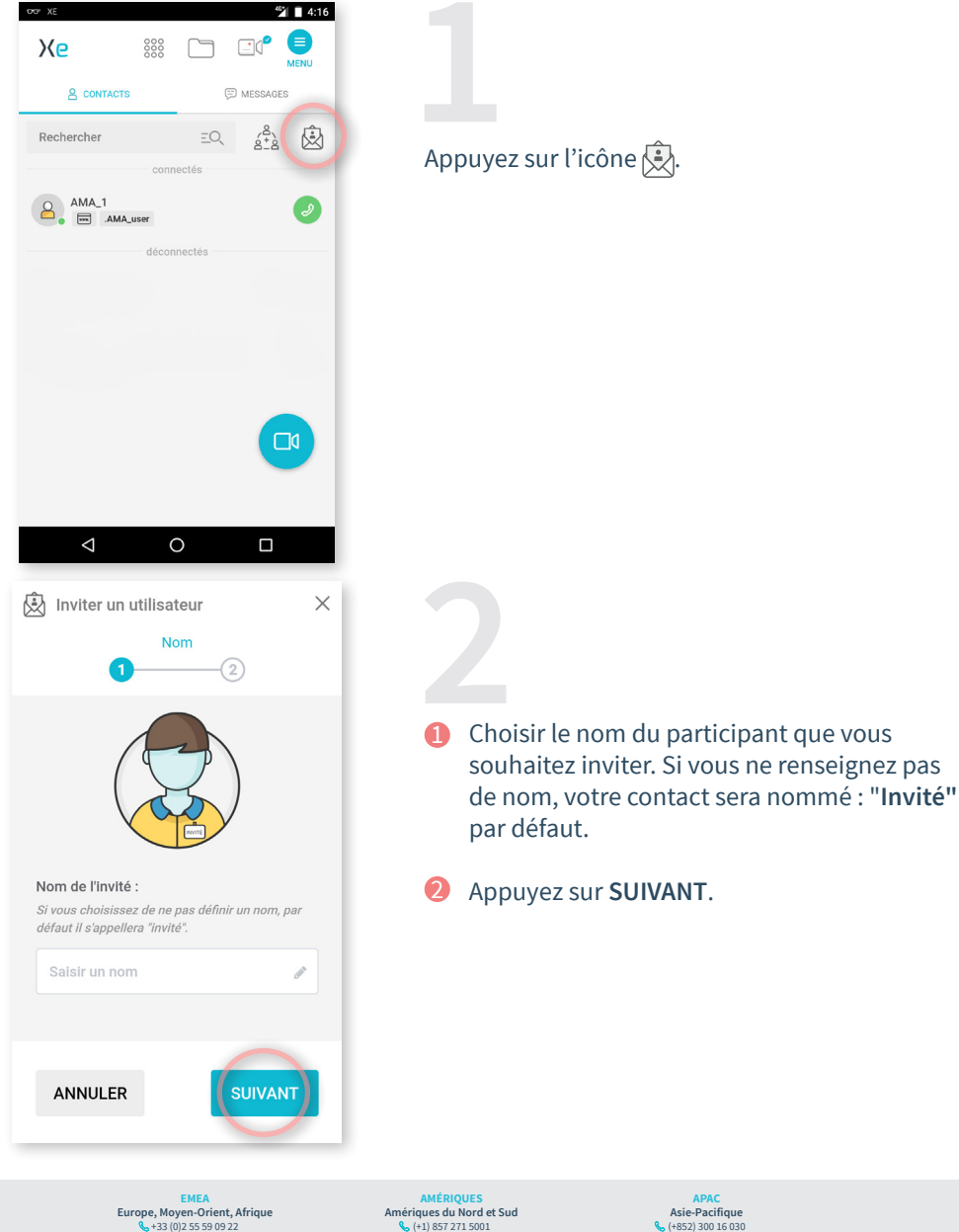

**https://support.amaxperteye.com**

 $\frac{1}{2}$  support.northamerica@

 $\mathbf{S}$ support.eme

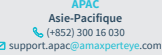

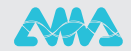

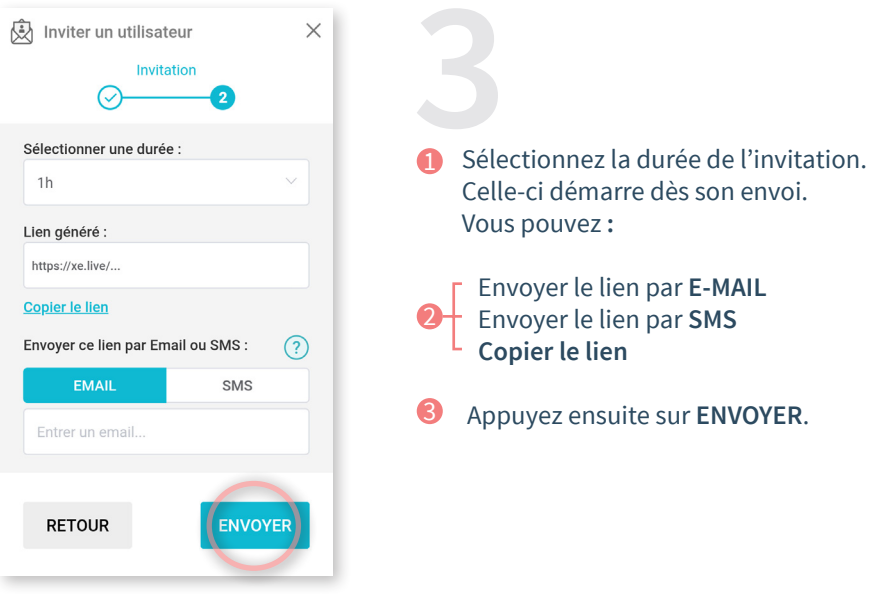

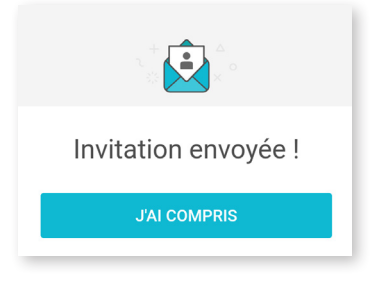

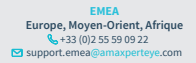

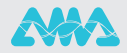

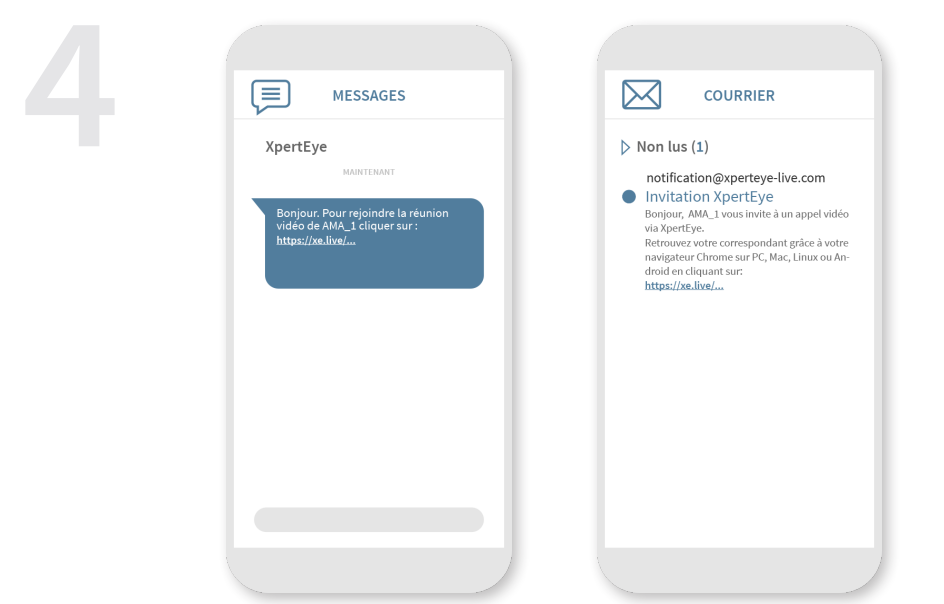

#### **Remarques** :

- Avec Android, vous avez besoin d'un navigateur Chrome pour utiliser la solution XpertEye.

- Avec IOS, XpertEye est compatible avec les iPad et iPhone. Votre invitation sera automatiquement ouverte avec un navigateur Safari.

Cependant, avec un ordinateur Mac, XpertEye est disponible uniquement avec un navigateur Chrome.

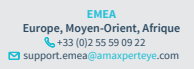

**AMÉRIQUES**<br> **Amériques du Nord et Sud<br>**  $\begin{matrix} \mathbb{Q} & +1 \end{matrix}$  **857 271 5001<br>
support.northamerica@amaxperteye.com** 

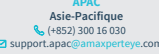

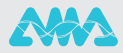

*Assurez-vous d'être bien connecté à Internet et à XpertEye.* **Si ce n'est pas le cas, reportez-vous à la fiche N°1. Vérifiez également que vous êtes bien sur la même région. Si ce n'est pas le cas, reportez-vous à la fiche N°11.**

Cliquez sur l'icône ...

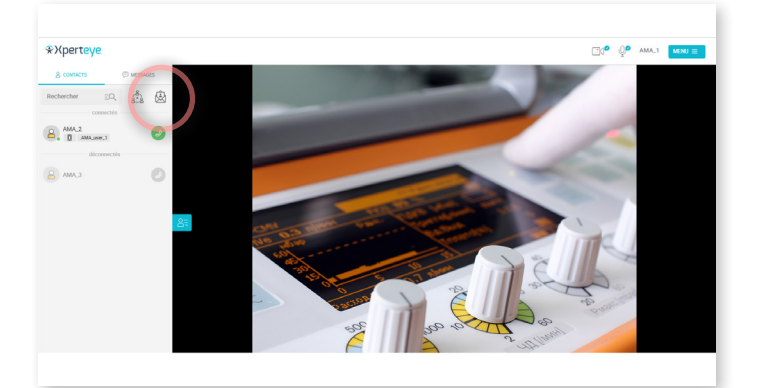

 $\bullet$  Choisissez le nom du participant que vous  $\bullet$ souhaitez inviter. Si vous ne renseignez pas de nom, votre contact sera nommé : **"invité"** par défaut. Ensuite , cliquez sur **SUIVANT**.

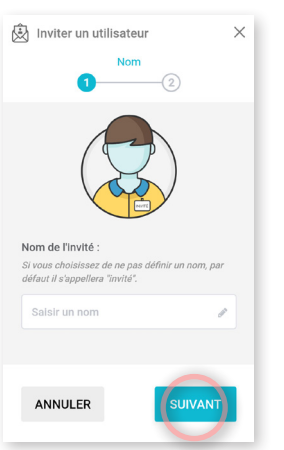

**EMEA Europe, Moyen-Orient, Afrique** +33 (0)2 55 59 09 22  $\Box$  support.emea

**AMÉRIQUES Amériques du Nord et Sud** (+1) 857 271 5001  $\frac{1}{2}$  support.northamerica

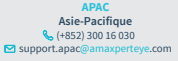

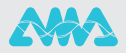

5

 $\blacksquare$  Sélectionnez la durée de l'invitation. Celle-ci démarre dès son envoi. Vous pouvez **:**

 Envoyer le lien par **E-MAIL**  Envoyer le lien par **SMS Copier le lien** 2

 Cliquez ensuite sur **ENVOYER**. 2

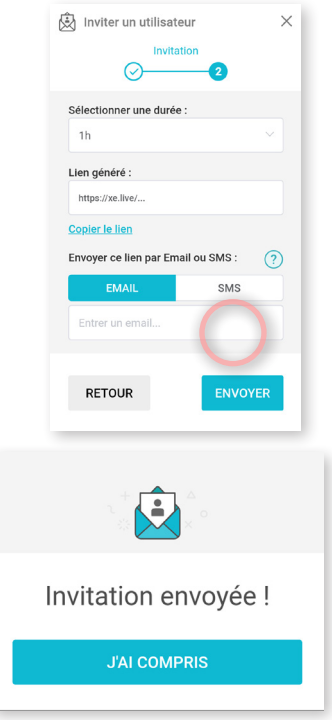

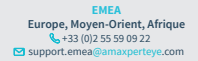

**AMÉRIQUES**<br> **Amériques du Nord et Sud<br>**  $\begin{matrix} \mathbb{Q} & +1 \end{matrix}$  **857 271 5001<br>
support.northamerica@amaxperteye.com** 

**APAC Asie-Pacifique K** (+852) 300 16 030  $\overline{\mathbf{S}}$  support.apac

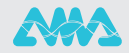

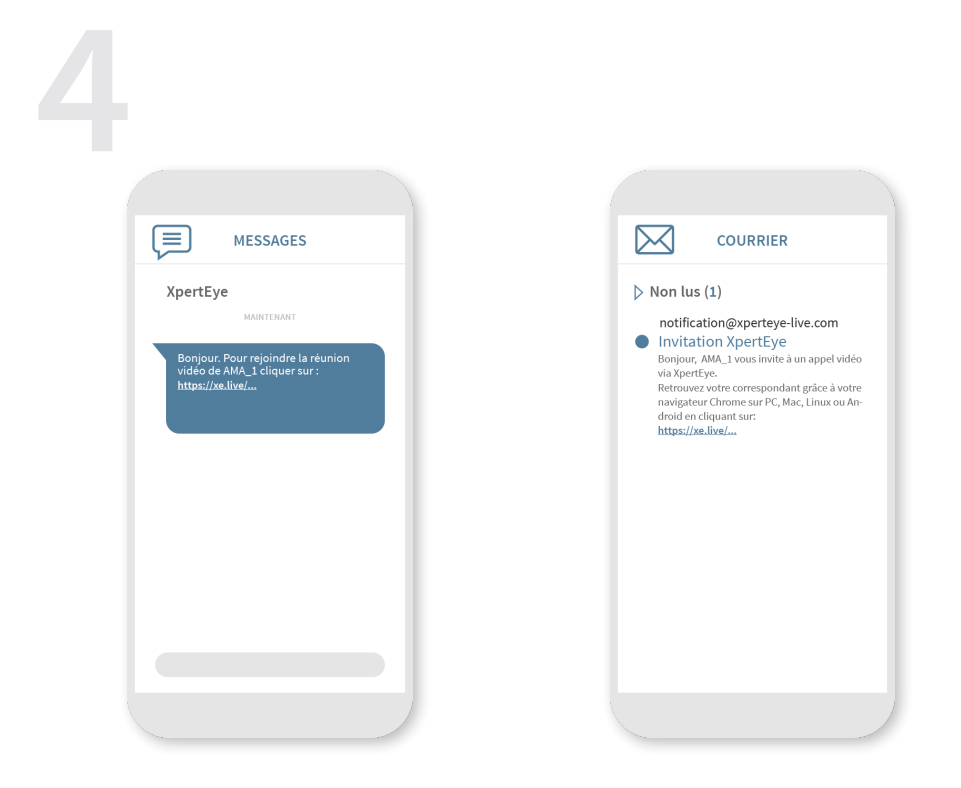

#### **Remarques** :

- Avec Android, vous avez besoin d'un navigateur Chrome pour utiliser la solution XpertEye.

- Avec IOS, XpertEye est compatible avec les iPad et iPhone. Votre invitation sera automatiquement ouverte avec un navigateur Safari.

Cependant, avec un ordinateur Mac, XpertEye est disponible uniquement avec un navigateur Chrome.

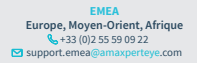

**AMÉRIQUES**<br> **Amériques du Nord et Sud<br>**  $\begin{matrix} \mathbb{Q} & +1 \end{matrix}$  **857 271 5001<br>
support.northamerica@amaxperteye.com** 

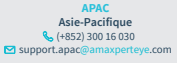

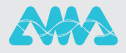

*Assurez-vous d'être bien connecté à Internet et à XpertEye.* **Si ce n'est pas le cas, reportez-vous à la fiche N°1. Vérifiez également que vous êtes bien sur la même région. Si ce n'est pas le cas, reportez-vous à la fiche N°11.**

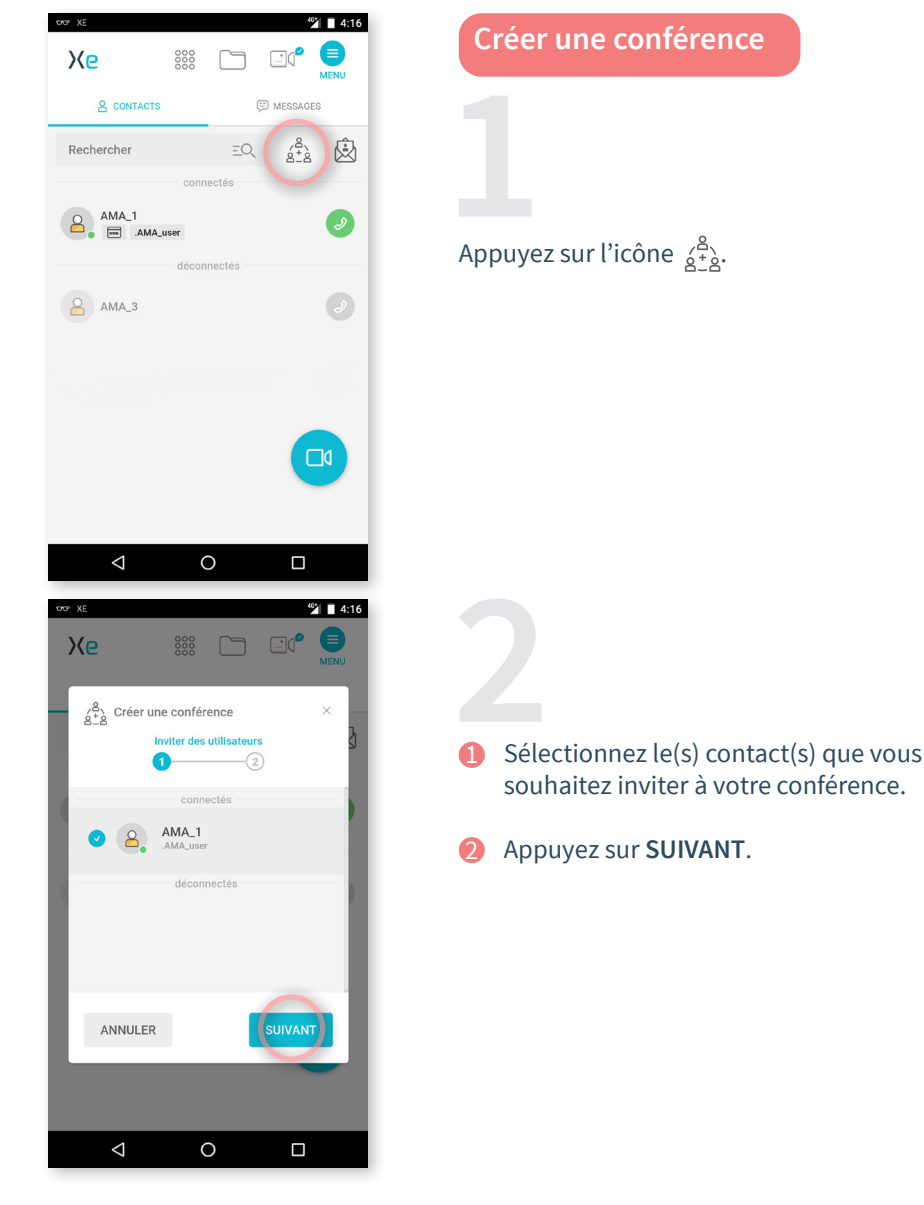

**EMEA Europe, Moyen-Orient, Afrique** +33 (0)2 55 59 09 22  $\Box$  support.emea

**AMÉRIQUES Amériques du Nord et Sud** (+1) 857 271 5001  $\overline{a}$  support.northamerica@

**Acio Dacificula Asie-Pacifique** (+852) 300 16 030 support.apac

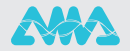

 $4:16$ 

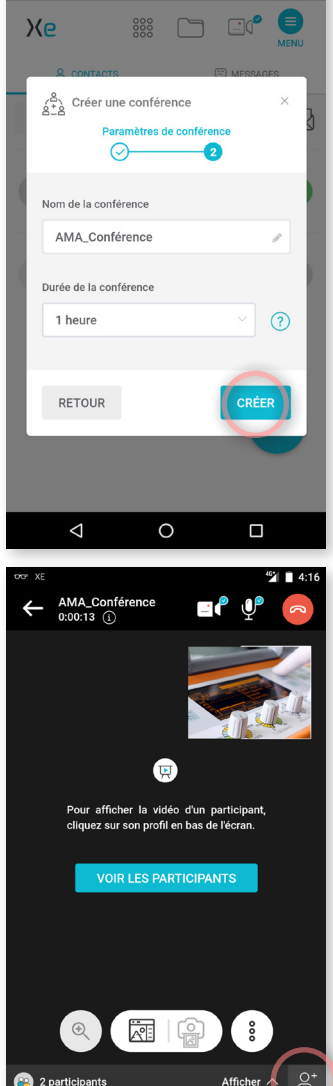

DDP XE

- Donnez un nom à la conférence. 6
- Définissez la durée.  $\Omega$
- Appuyez ensuite sur **CRÉER.** 8

La conférence démarre automatiquement.

# **Ajouter des participants**

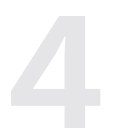

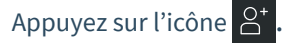

**EMEA Europe, Moyen-Orient, Afrique** +33 (0)2 55 59 09 22  $\Box$  support.emea@amaxperteye.com

 $\circ$ 

 $\Box$ 

 $\triangle$ 

**AMÉRIQUES**<br> **Amériques du Nord et Sud<br>**  $\begin{matrix} \mathbb{Q} & +1 \end{matrix}$  **857 271 5001<br>
support.northamerica@amaxperteye.com** 

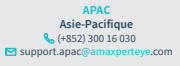

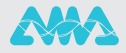

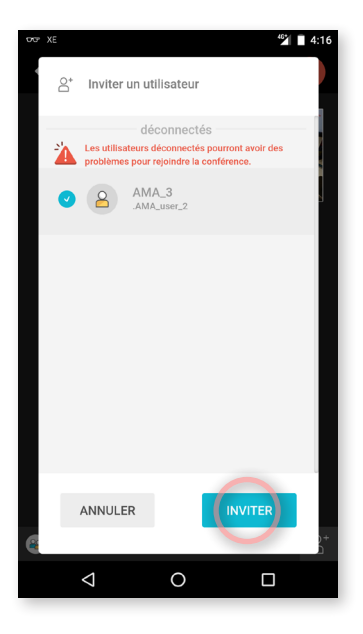

- Sélectionnez le contact que vous souhaitez ajouter.  $\bullet$
- Appuyez sur **INVITER.**  $\mathbf Q$

Chaque participant peut ajouter des invités.

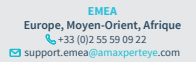

**AMÉRIQUES**<br> **Amériques du Nord et Sud<br>**  $\begin{matrix} \mathbb{Q} & +1 \end{matrix}$  **857 271 5001<br>
support.northamerica@amaxperteye.com** 

**APAC Asie-Pacifique K** (+852) 300 16 030 ■ support.apac@amaxperteye.com

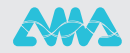

*Assurez-vous d'être bien connecté à Internet et à XpertEye.* **Si ce n'est pas le cas, reportez-vous à la fiche N°1. Vérifiez également que vous êtes bien sur la même région. Si ce n'est pas le cas, reportez-vous à la fiche N°11.**

**Créer une conférence**

Cliquez sur l'icône **.**

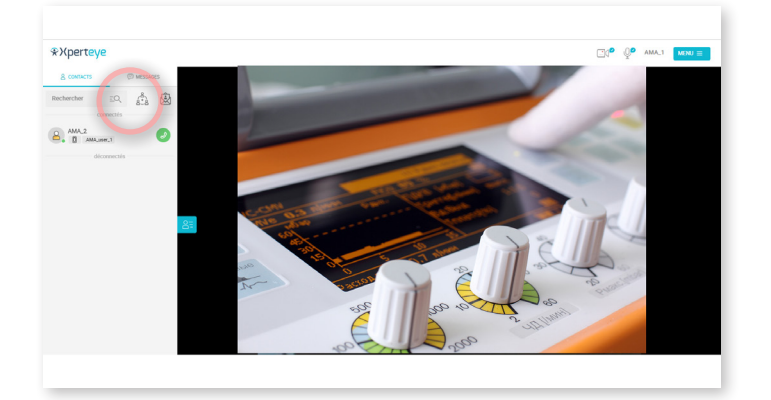

- Sélectionnez le(s) contact(s) à ajouter. **A**
- 2 Cliquez sur **SUIVANT**.

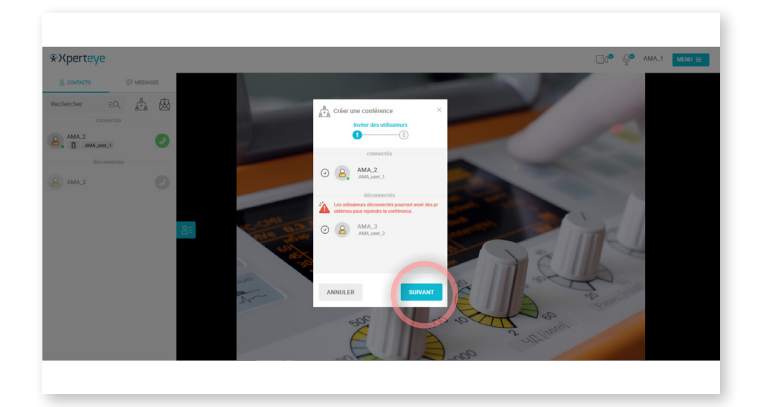

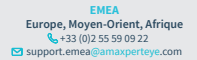

**AMÉRIQUES Amériques du Nord et Sud** (+1) 857 271 5001 support.northamerica@

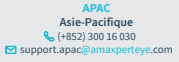

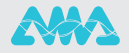

1 Définissez un nom pour la conférence. 3 Cliquez ensuite sur **CRÉER.** 

# 2 Définissez la durée.

La conférence démarre automatiquement.

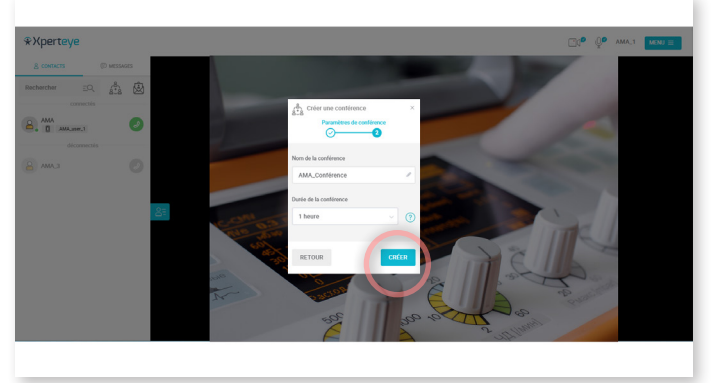

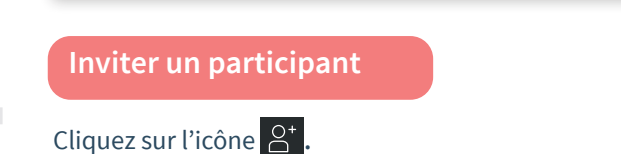

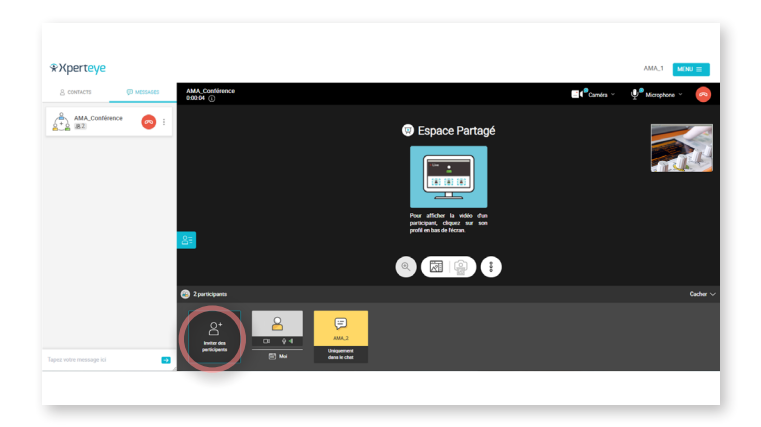

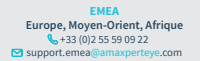

**AMÉRIQUES**<br> **Amériques du Nord et Sud<br>**  $\begin{matrix} \mathbb{Q} & +1 \end{matrix}$  **857 271 5001<br>
support.northamerica@amaxperteye.com** 

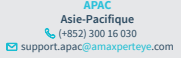

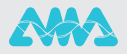

Sélectionnez le(s) contact(s) que vous souhaitez ajouter. **A** 

Cliquez sur **INVITER.**  $\mathbf Q$ 

Chaque participant peut ajouter des participants.

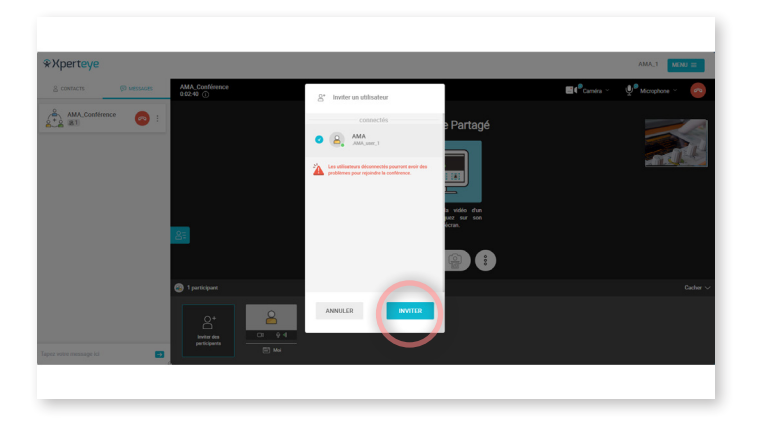

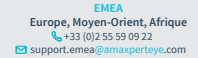

**AMÉRIQUES**<br> **Amériques du Nord et Sud<br>**  $\begin{matrix} \mathbb{Q} & +1 \end{matrix}$  **857 271 5001<br>
support.northamerica@amaxperteye.com** 

**APAC Asie-Pacifique K** (+852) 300 16 030 support.apa

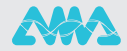

**6**

**Lorsque le mode Confidentiel est activé, vous ne pouvez pas télécharger les médias partagés dans le Tableau à la fin de l'appel.** 

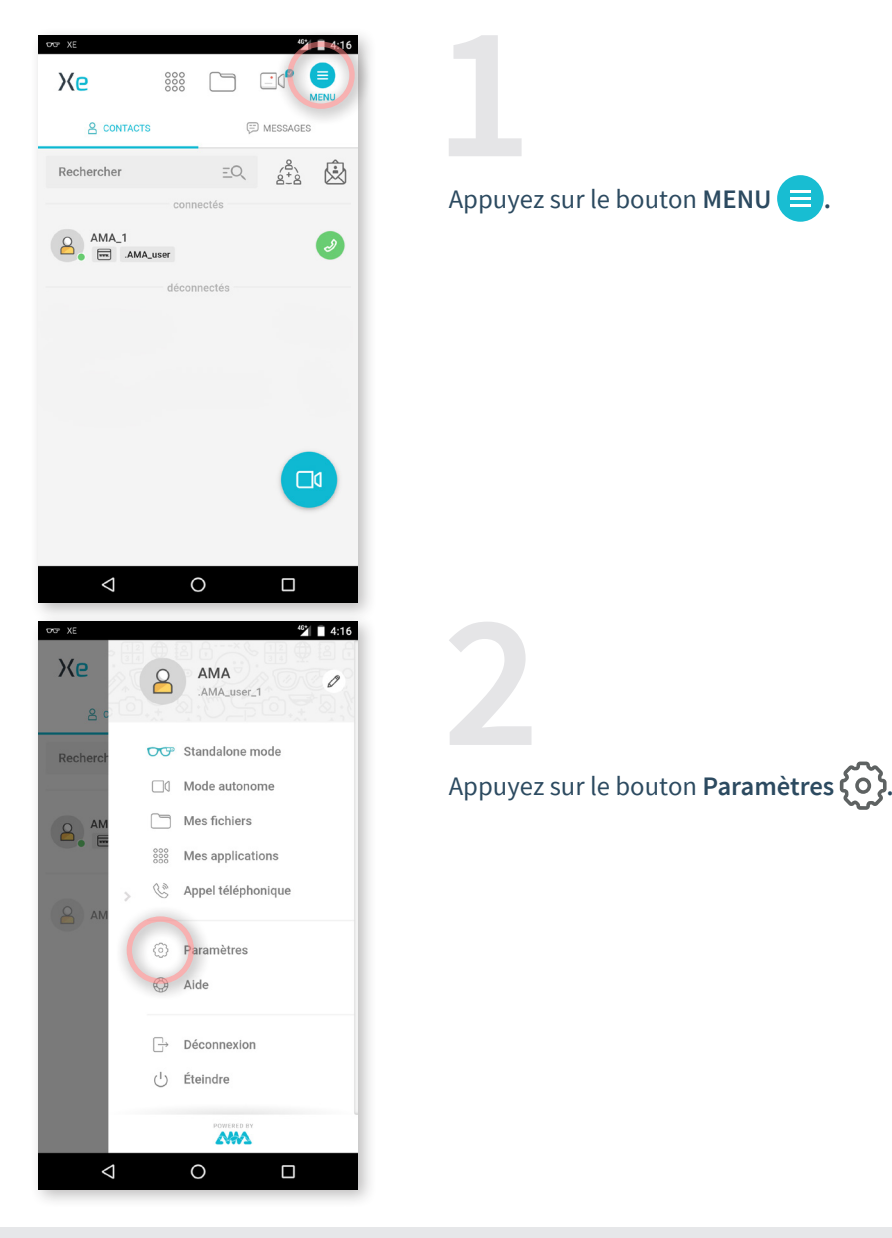

**EMEA Europe, Moyen-Orient, Afrique** +33 (0)2 55 59 09 22  $\sum$  support.emea

**AMÉRIQUES**<br> **Amériques du Nord et Sud<br>**  $\begin{matrix} \mathbb{Q} & +1 \end{matrix}$  **857 271 5001<br>
support.northamerica@amaxperteye.com** 

**https://support.amaxperteye.com**

**APAC Asie-Pacifique K** (+852) 300 16 030 support.apac

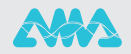

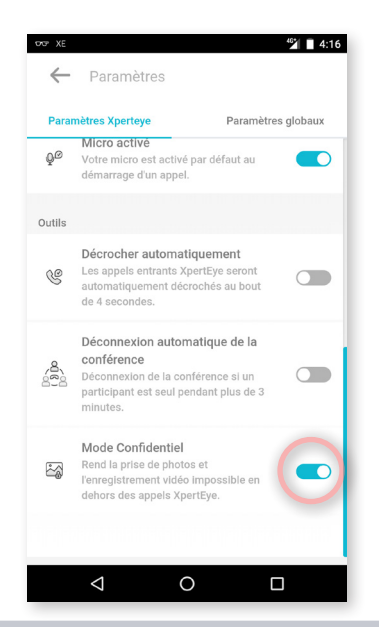

Dans les Paramètres XpertEye, vous pouvez activer ou désactiver le mode Confidentiel en appuyant sur le curseur on  $\bigcirc$ .

#### **Remarques :**

Lors de l'activation du mode Confidentiel, tous les médias sauvegardés sur le smartphone sont supprimés. Assurez-vous bien de les sauvegarder sur un autre support avant l'activation du mode Confidentiel.

- Vous n'avez pas la possibilité d'activer ou de désactiver le mode Confidentiel pendant un appel.

- Vous ne pouvez pas télécharger les médias partagés pendant un appel en mode Confidentiel.

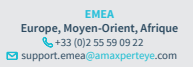

**AMÉRIQUES Amériques du Nord et Sud** (+1) 857 271 5001  $\Box$  support.northamerica@

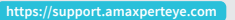

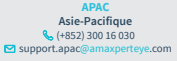

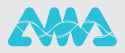

**Lorsque le mode Confidentiel est activé, vous ne pouvez pas sauvegarder les médias partagés dans le Tableau, à la fin d'un appel.**

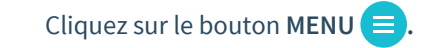

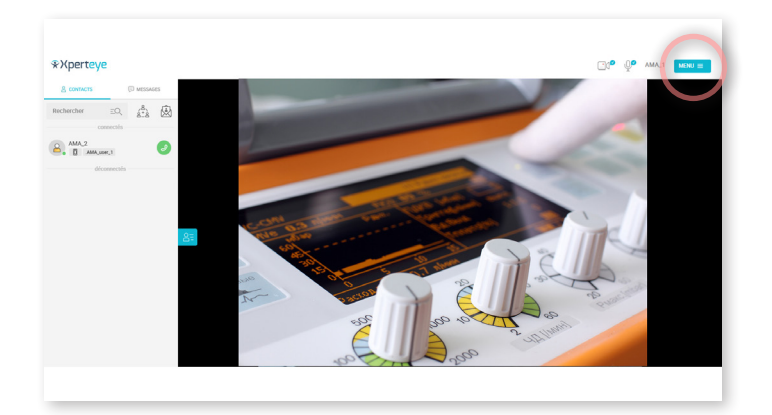

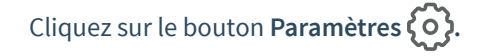

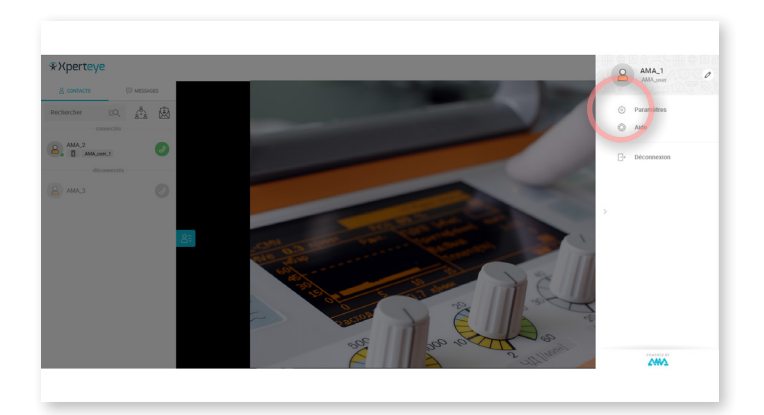

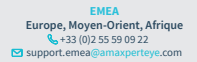

**AMÉRIQUES**<br> **Amériques du Nord et Sud<br>**  $\begin{matrix} \mathbb{Q} & +1 \end{matrix}$  **857 271 5001<br>
support.northamerica@amaxperteye.com** 

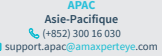

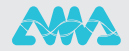

Dans la section **Outils**, vous pouvez activer/désactiver le mode Confidentiel en cliquant sur le curseur on  $\bigcirc$ .

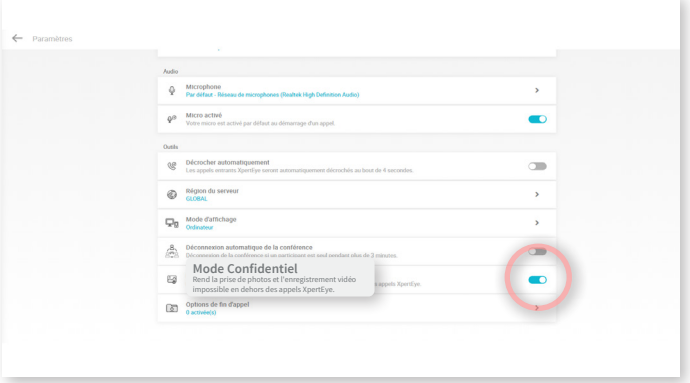

#### **Remarques :**

*-* Vous n'avez pas la possibilité d'activer ou de désactiver le mode Confidentiel pendant un appel.

- Vous ne pouvez pas télécharger les images prises pendant un appel, en mode Confidentiel.

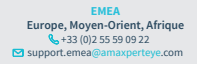

**AMÉRIQUES**<br> **Amériques du Nord et Sud<br>**  $\begin{matrix} \mathbb{Q} & +1 \end{matrix}$  **857 271 5001<br>
support.northamerica@amaxperteye.com** 

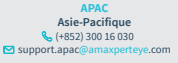

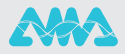

PRENDRE DES PHOTOS DURANT UN APPEL VIDÉO ET LES ENVOYER **7** DANS LES LUNETTES CONNECTÉES (1/3)

**Vérifiez également que vous êtes bien sur la même région. Si ce n'est pas le cas, reportez-vous à la fiche N°11.**

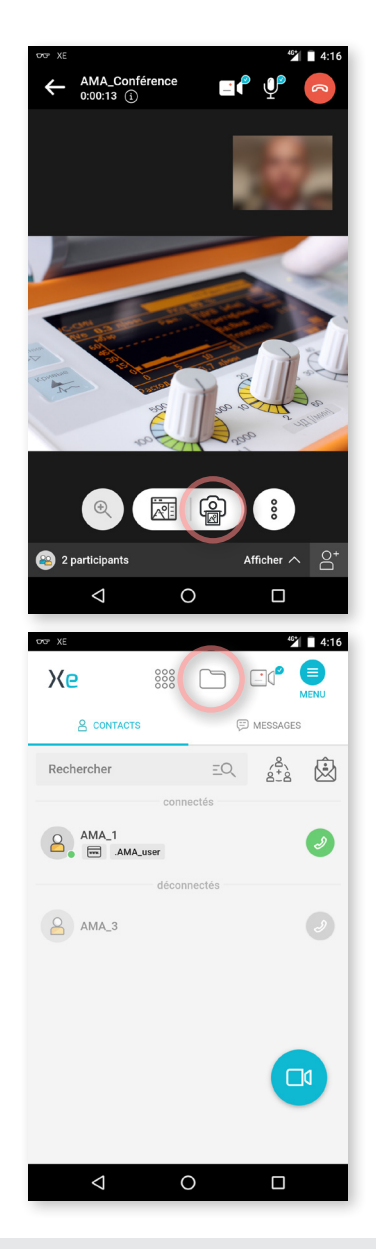

## **Prendre des photos pendant un appel**

Pendant un appel, vous pouvez prendre une photo en appuyant sur l'icône  $\left(\frac{\bullet}{\bullet\bullet}\right)$ .

La photo prise s'ouvre dans le Tableau.

## **Envoyer une photo dans les lunettes**

Vous pouvez envoyer une photo de la galerie de photo dans les lunettes uniquement en dehors d'un appel.

Appuyez sur l'icône **Mes fichiers .**

**Remarque :** Vous pouvez toujours envoyer des photos dans les lunettes des participants depuis le Tableau pendant un appel.

**EMEA Europe, Moyen-Orient, Afrique** +33 (0)2 55 59 09 22 support.em

**AMÉRIQUES Amériques du Nord et Sud** (+1) 857 271 5001  $\frac{1}{2}$ ( $\frac{1}{2}$ ,  $\frac{1}{2}$ ,  $\frac{1}{2}$ 

**APAC Asie-Pacifique** (+852) 300 16 030 support.apac@amaxperteye.com

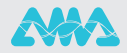

**7** PRENDRE DES PHOTOS DURANT UN APPEL VIDÉO ET LES ENVOYER DANS LES LUNETTES CONNECTÉES (2/3)

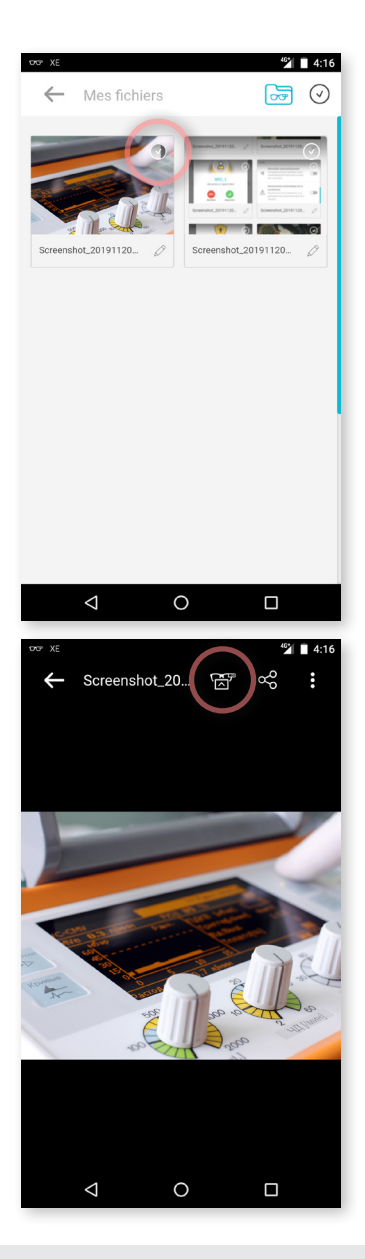

Sélectionnez une image.

Envoyez l'image dans les lunettes en appuyant sur l'icône **.**

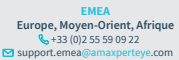

**AMÉRIQUES**<br> **Amériques du Nord et Sud<br>**  $\begin{matrix} \mathbb{Q} & +1 \end{matrix}$  **857 271 5001<br>
support.northamerica@amaxperteye.com** 

**https://support.amaxperteye.com**

**APAC Asie-Pacifique** (+852) 300 16 030 support.apac

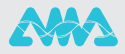

**7** PRENDRE DES PHOTOS DURANT UN APPEL VIDÉO ET LES ENVOYER DANS LES LUNETTES CONNECTÉES (3/3)

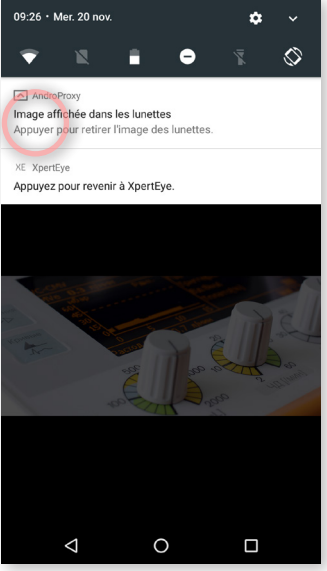

- Pour enlever l'image des lunettes, balayez la 1 barre de notification vers le bas.
- Appuyez sur **Image affichée dans les lunettes.** 2

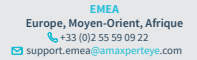

**AMÉRIQUES**<br> **Amériques du Nord et Sud<br>**  $\begin{matrix} \mathbb{Q} & +1 \end{matrix}$  **857 271 5001<br>
support.northamerica@amaxperteye.com** 

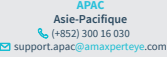

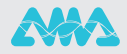

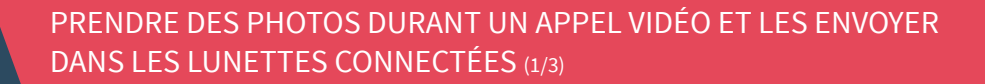

#### **Vérifiez également que vous êtes bien sur la même région. Si ce n'est pas le cas, reportez-vous à la fiche N°11.**

#### **Prendre des photos pendant un appel**

Pendant un appel, vous pouvez prendre une photo en cliquant sur l'icône  $\left(\frac{Q}{\sqrt{d}}\right)$ . La photo prise s'ouvre dans le Tableau.

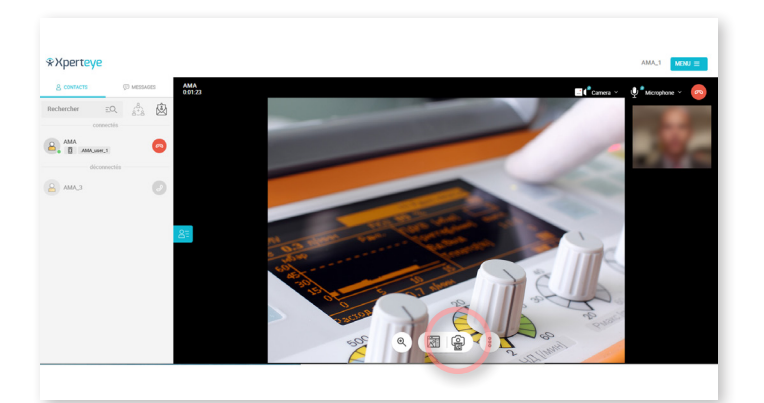

## **Envoyer une photo dans les lunettes**

Après avoir pris une photo, si vous êtes dans l'Espace partagé à nouveau, accédez au Tableau en cliquant sur l'icône **.** 

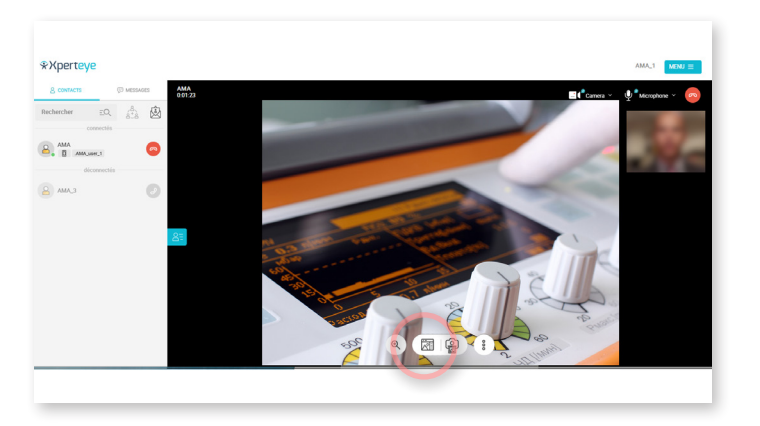

**EMEA Europe, Moyen-Orient, Afrique** +33 (0)2 55 59 09 22 support.emea

**AMÉRIQUES Amériques du Nord et Sud** (+1) 857 271 5001  $\frac{1}{2}$ ( $\frac{1}{2}$ ,  $\frac{1}{2}$ ,  $\frac{1}{2}$ 

**https://support.amaxperteye.com**

**Acio Dacificula Asie-Pacifique** (+852) 300 16 030 support.apac@amaxperteye.com

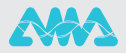

## **7** PRENDRE DES PHOTOS DURANT UN APPEL VIDÉO ET LES ENVOYER DANS LES LUNETTES CONNECTÉES (2/3)

Depuis le Tableau, sélectionnez une photo et envoyez-la dans les lunettes en cliquant sur l'icône **.**

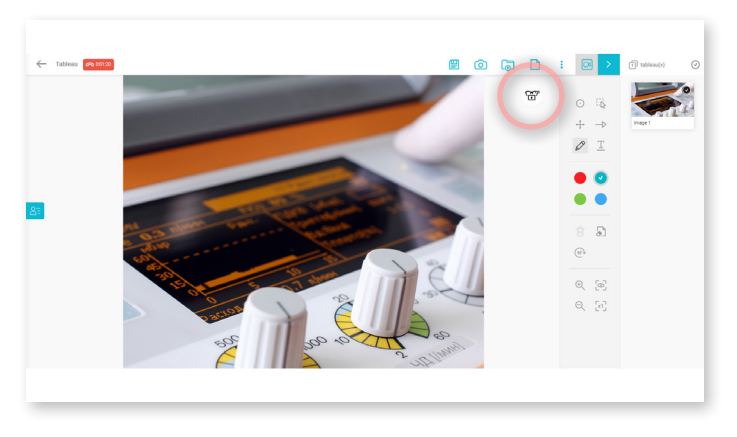

Pour enlever la photo envoyée dans les lunettes, cliquez sur l'icône  $\oslash$ .

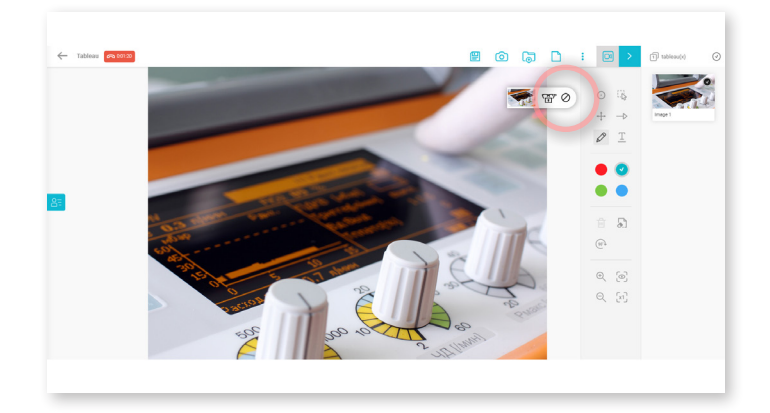

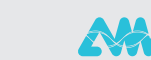

**APAC Asie-Pacifique**

**K** (+852) 300 16 030 support.apac@amaxperteye.com

**EMEA Europe, Moyen-Orient, Afrique** +33 (0)2 55 59 09 22 support.emea

## **7** PRENDRE DES PHOTOS DURANT UN APPEL VIDÉO ET LES ENVOYER DANS LES LUNETTES CONNECTÉES (3/3)

Si vous souhaitez changer d'image, sélectionnez l'image souhaitée dans le bandeau d'images situé sur la droite de l'écran du Tableau.

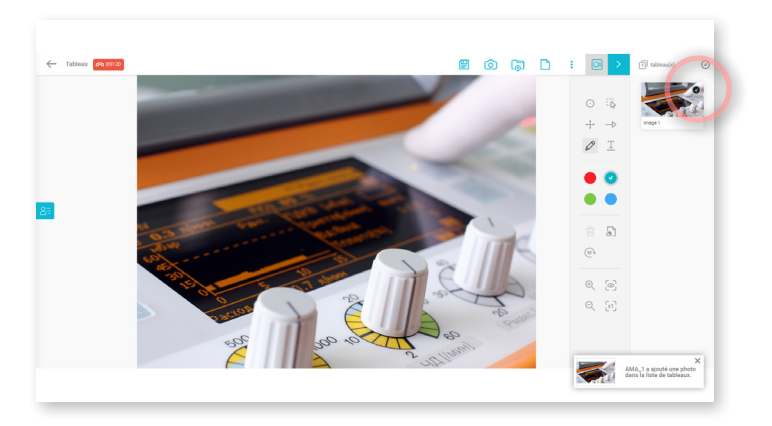

Cliquez sur l'icône **.** 

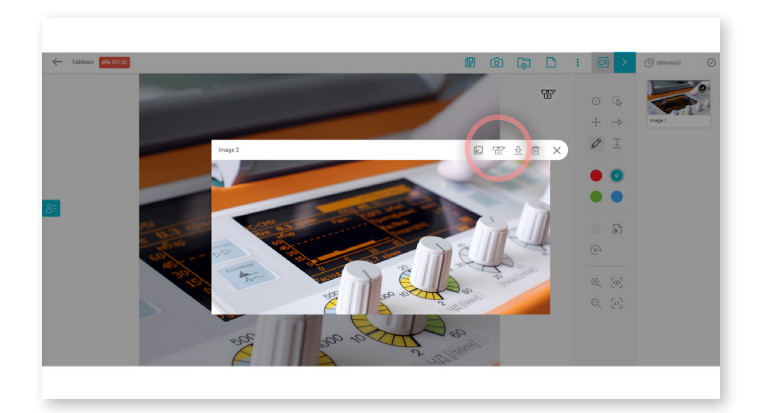

**AMÉRIQUES**<br> **Amériques du Nord et Sud<br>**  $\begin{matrix} \mathbb{Q} & +1 \end{matrix}$  **857 271 5001<br>
support.northamerica@amaxperteye.com** 

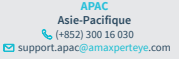

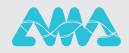

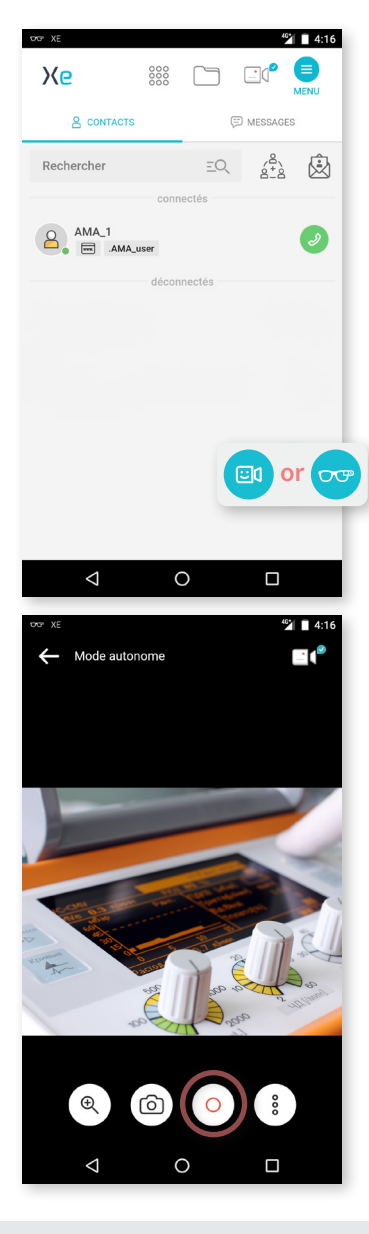

#### **Enregistrer une vidéo en mode Autonome**

Appuyez sur l'icône **D**u ou  $\overline{op}$  selon si vous utilisez les lunettes connectées ou non.

- Enregistrez les vidéos en appuyant sur  $l'icône$   $\circ$   $l$ **A**
- Accédez aux fichiers vidéo via le menu **Mes fichiers**  $\Box$  depuis l'écran d'accueil. La vidéo sera un fichier au format .mp4. 2

**EMEA Europe, Moyen-Orient, Afrique** +33 (0)2 55 59 09 22  $\Box$  support.emea

**AMÉRIQUES Amériques du Nord et Sud** (+1) 857 271 5001 support.northamerica@

**Acio Docificuo Asie-Pacifique** (+852) 300 16 030 support.apac

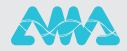

#### **Transférer les vidéos sur son ordinateur**

Connectez le smartphone dédié XpertEye à votre ordinateur en utilisant le câble **USB type C** fourni avec le kit.

Les vidéos sont disponibles dans le fichier suivant : AMA-XPERTEYE-MOBILE\Espace de stockage interne partagé\Movies

Les photos sont disponibles dans le fichier suivant : AMA-XPERTEYE-MOBILE\Espace de stockage interne partagé\Pictures

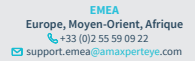

**AMÉRIQUES Amériques du Nord et Sud** (+1) 857 271 5001  $\sum$  support.northamerica@amaxperter

**Acio Docificula Asie-Pacifique** (+852) 300 16 030  $\overline{\mathbf{a}}$  support apac

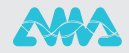

## **Site Support pour auto-diagnostic**

Consultez le **site Support XpertEye** disponible 24/7 : **https://support.amaxperteye.com**

L'aide au diagnostic est accessible à tous. Vous y trouverez tous les articles concernant les questions d'usage quotidien d'XpertEye. Aucune identification n'est nécessaire.

#### **Vous trouverez 2 catégories principales :**

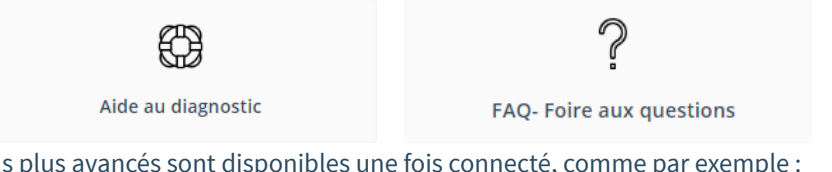

Des contenus plus avancés sont disponibles une fois connecté, comme par exemple :

![](_page_33_Figure_8.jpeg)

**Remarque :** Une barre de recherche est disponible depuis la page d'accueil pour rechercher des contenus plus rapidement.

# **L'Équipe du Support Client**

Si vous n'avez pas trouvé de réponse sur le site Support AMA, vous pouvez contacter notre Support technique depuis plusieurs localisations.

**Vous pouvez contacter l'équipe du Support technique par téléphone ou e-mail** :

• **Du Lundi au Jeudi** entre 9H–12H30 et 14H–18H (UTC +01:00)

• **Le Vendredi** entre 9H–12H30 et 14H–17H30 (UTC +01:00)

![](_page_33_Picture_15.jpeg)

**AMÉRIQUES Amériques du Nord et Sud**  $\frac{1}{2}$  (+1) 857 271 5001  $\frac{1}{2}$ ( $\frac{1}{2}$ ,  $\frac{1}{2}$ ,  $\frac{1}{2}$ 

![](_page_33_Picture_17.jpeg)

![](_page_33_Picture_18.jpeg)

![](_page_33_Picture_19.jpeg)

**EMEA**   $C$  (+33) 2 55 59 09 22 support.emea@amaxperteye.com

**AMERICAS**  $\leftarrow$  +1 (857) 271 5001 support.northamerica@amaxperteye.com

## **APAC**

#### +852 300 16 030 support.apac@amaxperteye.com

**Remarque :** Vous pouvez trouver la carte de visite du service client dans chaque kit XpertEye et sur le holster.

Lorsque vous contactez le Support client par e-mail, merci de fournir les informations ci-dessous :

- **Nom de l'entreprise Nom E-mail Numéro de téléphone**
- **Brève description du problème rencontré** avec des impressions d'écran (si possible)
- La région actuelle du **serveur AMA**

L'équipe du Support pourra vous demander de lancer **l'outil de diagnostic** dans certains cas. L'outil de diagnostic est disponible dans la section **Aide** d'XpertEye.

![](_page_34_Picture_11.jpeg)

#### **Remarque:**

En fonction du problème rencontré, le Support client peut vous demander d'activer un accès sécurisé à votre smartphone dédié. Cette option n'est pas activée automatiquement. Seul l'utilisateur du smartphone dédié peut l'activer.

**EMEA Europe, Moyen-Orient, Afrique** +33 (0)2 55 59 09 22 support.em

**AMÉRIQUES Amériques du Nord et Sud**  $\binom{1}{2}$  (+1) 857 271 5001 support.northamerica

![](_page_34_Picture_17.jpeg)

![](_page_34_Picture_18.jpeg)

![](_page_35_Picture_0.jpeg)

#### **Site Support pour auto-diagnostic**

Consultez le **site Support XpertEye** disponible 24/7 : **https://support.amaxperteye.com**

L'aide au diagnostic est accessible à tous. Vous y trouverez tous les articles concernant les questions d'usage quotidien d'XpertEye. Aucune identification n'est nécessaire.

#### **Vous trouverez 2 catégories principales :**

![](_page_35_Figure_6.jpeg)

#### Des contenus plus avancés sont disponibles une fois connecté, comme par exemple :

![](_page_35_Picture_132.jpeg)

**Remarque :** Une barre de recherche est disponible depuis la page d'accueil pour rechercher des contenus plus rapidement.

## **L'Équipe du Support Client**

Si vous n'avez pas trouvé de réponse sur le site Support AMA, vous pouvez contacter notre Support technique depuis plusieurs localisations.

**Vous pouvez contacter l'équipe du Support technique par téléphone ou e-mail** :

- **Du Lundi au Jeudi** entre 9H–12H30 et 14H–18H (UTC +01:00)
- **Le Vendredi** entre 9H–12H30 et 14H–17H30 (UTC +01:00)

![](_page_35_Picture_15.jpeg)

**AMÉRIQUES Amériques du Nord et Sud**  $( +1)$  857 271 5001  $\frac{1}{2}$ ( $\frac{1}{2}$ ,  $\frac{1}{2}$ ,  $\frac{1}{2}$ 

![](_page_35_Picture_17.jpeg)

![](_page_35_Picture_18.jpeg)

**EMEA**   $( +33)$  2 55 59 09 22 support.emea@amaxperteye.com

**AMERICAS**  $\leftarrow$  +1 (857) 271 5001 support.northamerica@amaxperteye.com

#### **APAC**

#### $+85230016030$ support.apac@amaxperteye.com

**Remarque :** Vous pouvez trouver la carte de visite du service client dans chaque kit XpertEye et sur le holster.

Lorsque vous contactez le Support client par e-mail, merci de fournir les informations ci-dessous :

- **Nom de l'entreprise Nom E-mail Numéro de téléphone**
- **Brève description du problème rencontré** avec des impressions d'écran (si possible)
- La région actuelle du **serveur AMA**

L'équipe du Support pourra vous demander de lancer **l'outil de diagnostic** dans certains cas. L'outil de diagnostic est disponible dans la section **Aide** d'XpertEye.

![](_page_36_Picture_12.jpeg)

![](_page_36_Picture_13.jpeg)

![](_page_37_Picture_67.jpeg)

![](_page_37_Picture_2.jpeg)

Appuyez sur le bouton **Paramètres**  $\{0\}$ .

**EMEA Europe, Moyen-Orient, Afrique** +33 (0)2 55 59 09 22 support.emea@amaxperteye.com

**AMÉRIQUES**<br> **Amériques du Nord et Sud<br>**  $\begin{matrix} \mathbb{Q} & +1 \end{matrix}$  **857 271 5001<br>
support.northamerica@amaxperteye.com** 

![](_page_37_Picture_7.jpeg)

![](_page_37_Picture_8.jpeg)

![](_page_38_Picture_78.jpeg)

Dans l'onglet **Paramètres globaux**, vous pouvez changer la région du serveur entre :

- **GLOBAL** (Europe) - **APAC** (Asie-Pacifique)
- Une fois la région changée, le smartphone dédié XpertEye redémarre.

![](_page_38_Picture_5.jpeg)

**AMÉRIQUES**<br> **Amériques du Nord et Sud<br>**  $\begin{matrix} \mathbb{Q} & +1 \end{matrix}$  **857 271 5001<br>
support.northamerica@amaxperteye.com** 

**APAC Asie-Pacifique** (+852) 300 16 030  $\overline{\mathbf{S}}$ support.apac

![](_page_38_Picture_8.jpeg)

![](_page_39_Picture_0.jpeg)

# Cliquez sur le bouton **MENU .**

![](_page_39_Picture_2.jpeg)

![](_page_39_Picture_3.jpeg)

# Cliquez sur le bouton **Paramètres**  $\{0\}$ .

![](_page_39_Picture_5.jpeg)

![](_page_39_Picture_6.jpeg)

**AMÉRIQUES**<br> **Amériques du Nord et Sud<br>**  $\begin{matrix} \mathbb{Q} & +1 \end{matrix}$  **857 271 5001<br>
support.northamerica@amaxperteye.com** 

![](_page_39_Picture_9.jpeg)

![](_page_39_Picture_10.jpeg)

![](_page_40_Picture_0.jpeg)

5

Dans l'onglet **Paramètres globaux**, vous pouvez changer la région du serveur entre :

- **GLOBAL** (Europe)
- **APAC** (Asie)

Une fois la région changée, le smartphone dédié XpertEye redémarre.

![](_page_40_Picture_79.jpeg)

![](_page_40_Picture_80.jpeg)

![](_page_40_Picture_8.jpeg)

**AMÉRIQUES**<br> **Amériques du Nord et Sud<br>**  $\begin{matrix} \mathbb{Q} & +1 \end{matrix}$  **857 271 5001<br>
support.northamerica@amaxperteye.com** 

**APAC Asie-Pacifique** (+852) 300 16 030 support.apac

![](_page_40_Picture_11.jpeg)

![](_page_41_Figure_1.jpeg)

## **Configurer un point d'accès**

Faites glisser la barre de notification vers le 1 bas. Effectuez un appui long sur **Point d'accès**.

#### **OU**

- **D** Faites glisser la barre de notification vers le bas.
- Appuyez sur l'icône **Paramètres** . 2
- **3** Appuyez sur Plus.

![](_page_41_Picture_8.jpeg)

**AMÉRIQUES**<br> **Amériques du Nord et Sud<br>**  $\begin{matrix} \mathbb{Q} & +1 \end{matrix}$  **857 271 5001<br>
support.northamerica@amaxperteye.com** 

**APAC Asie-Pacifique K** (+852) 300 16 030  $\overline{\phantom{a}}$ support.apac

![](_page_41_Picture_11.jpeg)

![](_page_42_Picture_74.jpeg)

![](_page_42_Picture_75.jpeg)

**EMEA Europe, Moyen-Orient, Afrique** +33 (0)2 55 59 09 22 support.emea@amaxperteye.com **AMÉRIQUES**<br> **Amériques du Nord et Sud<br>**  $\begin{matrix} \mathbb{Q} & +1 \end{matrix}$  **857 271 5001<br>
support.northamerica@amaxperteye.com** 

**https://support.amaxperteye.com**

![](_page_42_Picture_6.jpeg)

![](_page_42_Picture_7.jpeg)

2 Appuyez sur **Partage de connexion**.

Appuyez sur **Configurer le point d'accès**  13 **Wi-Fi**.

![](_page_43_Picture_1.jpeg)

- Complétez les informations nécessaires à la 4 connexion :
	- **Nom du réseau**
	- **Sécurité**
	- **Mot de passe**

Appuyez sur **ENREGISTRER**.

## **Connectez-vous à un point d'accès Connectez-vous à un point d'accès**

- **n** Faites glisser la barre de notification vers le bas.
- Appuyez sur la flèche vers le bas dans le coin 2 supérieur droit.
- **3** Appuyez sur l'icône  $\frac{2}{w+1}$ .

![](_page_43_Picture_11.jpeg)

4 Connectez-vous au réseau souhaité.

![](_page_43_Picture_17.jpeg)